## **Jak wysłać korespondencję przez EPUAP do Wydziału Urbanistyki i Architektury UMP**

Wysłanie dokumentu możliwe jest **po zalogowaniu się na konto na platformie EPUAP.** Zaczynamy od stworzenia dokumentu, w tym celu z katalogu spraw **1** dostępnego na stronie głównej wybieramy Sprawy ogólne **2** następnie należy zaznaczyć jako aktywną zakładkę Pisma do urzędu **3** dalej rozwijamy listę przy pomocy pokaż więcej **4**.

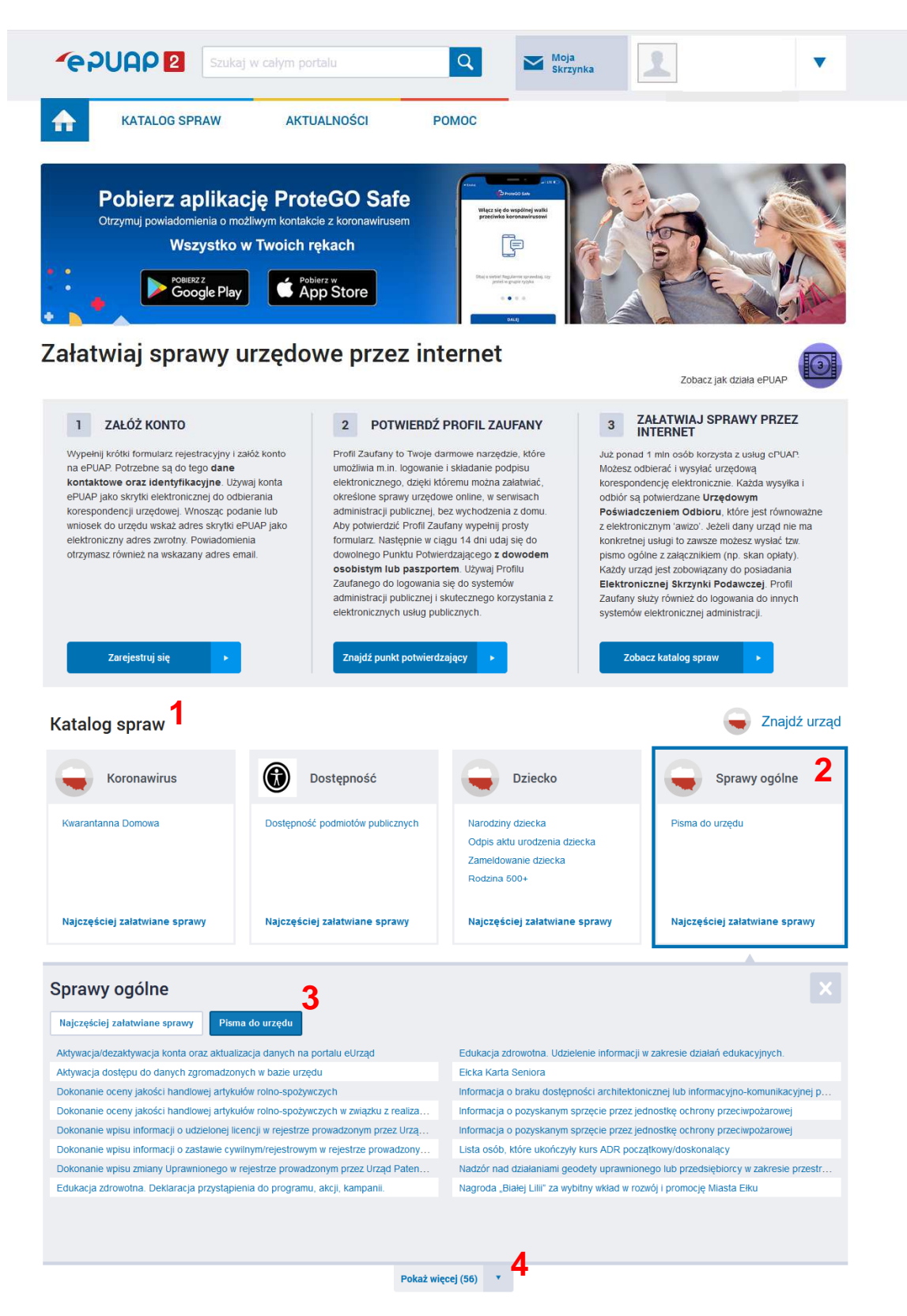

## Z rozwiniętej listy Pisma do urzędu wybieramy: Pismo ogólne do podmiotu publicznego **5**

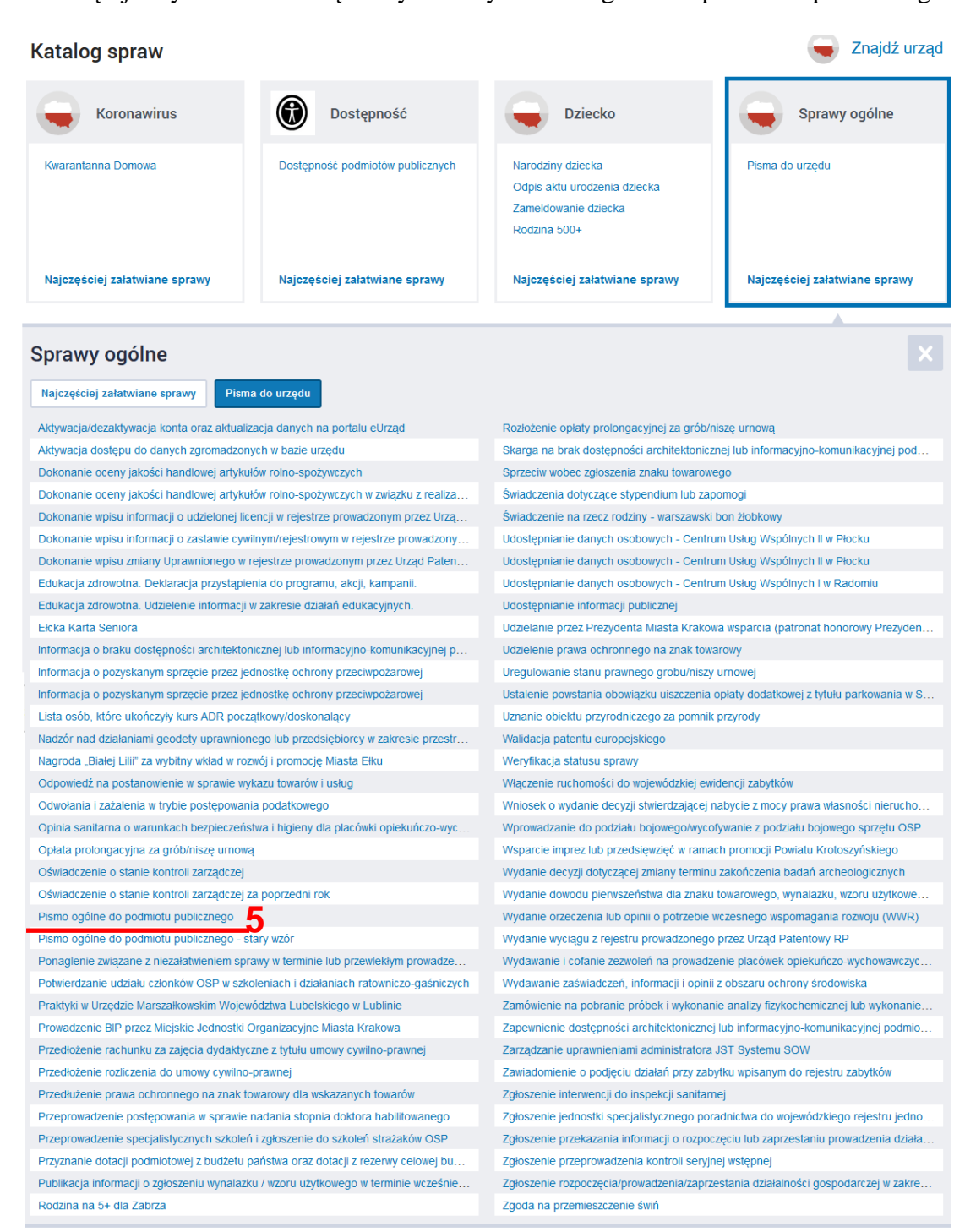

Po kliknięciu zostanie rozwinięty opis dotyczący Pisma ogólnego składanego do wybranego urzędu. Aby wybrać podmiot, do którego chcemy skierować pismo a następnie rozpocząć redagowanie treści należy użyć przycisku Załatw sprawę **6**

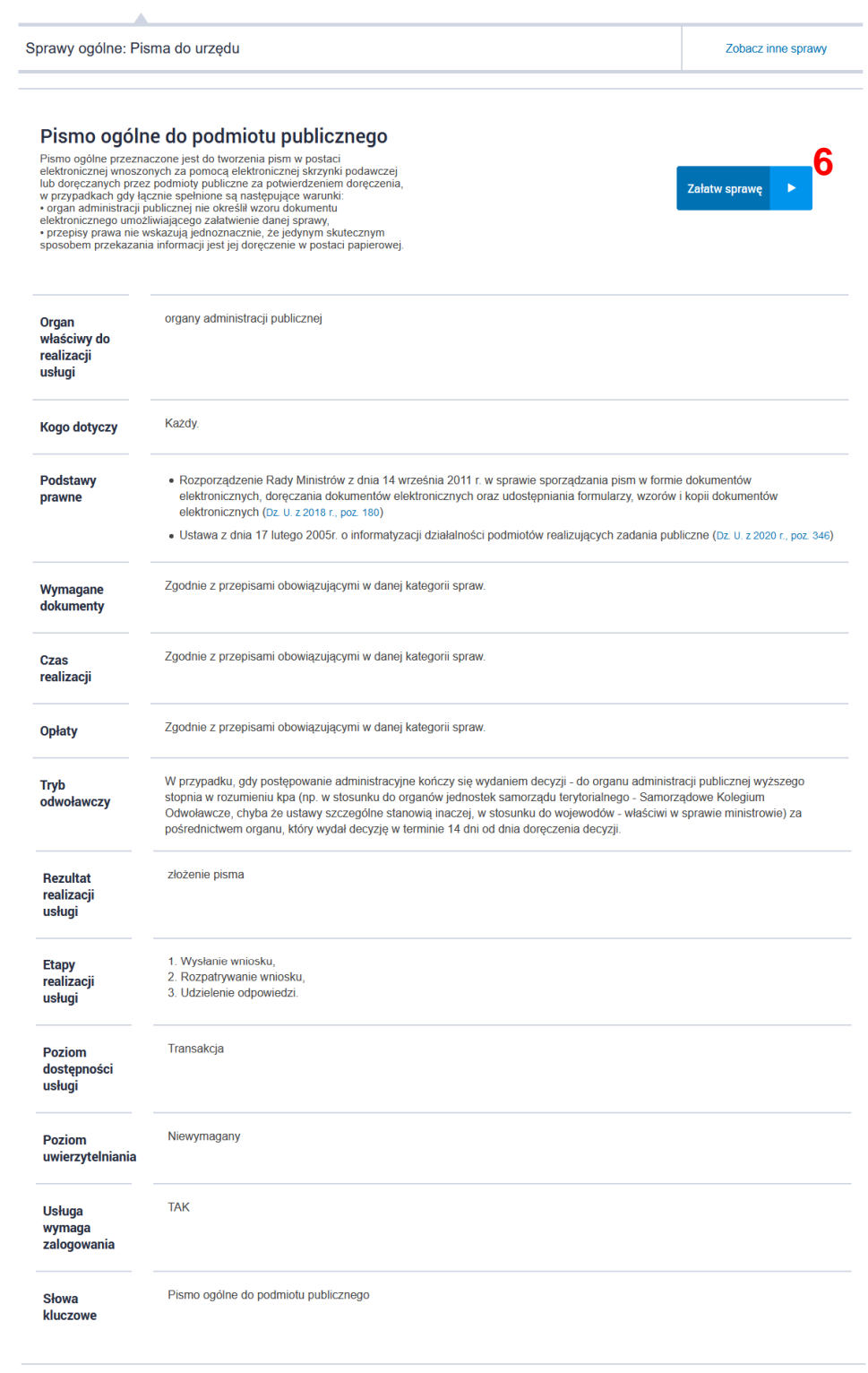

Załatw sprawę

Po przekierowaniu na stronę edytora pisma ogólnego należy wybrać kolejno: podmiot, do którego kierujemy pismo **7**, w sekcji rodzaj pisma wybieramy co to za pismo **8**, następnie podajemy tytuł **9**, wpisujemy treść **10**.

## Pismo ogólne do podmiotu publicznego

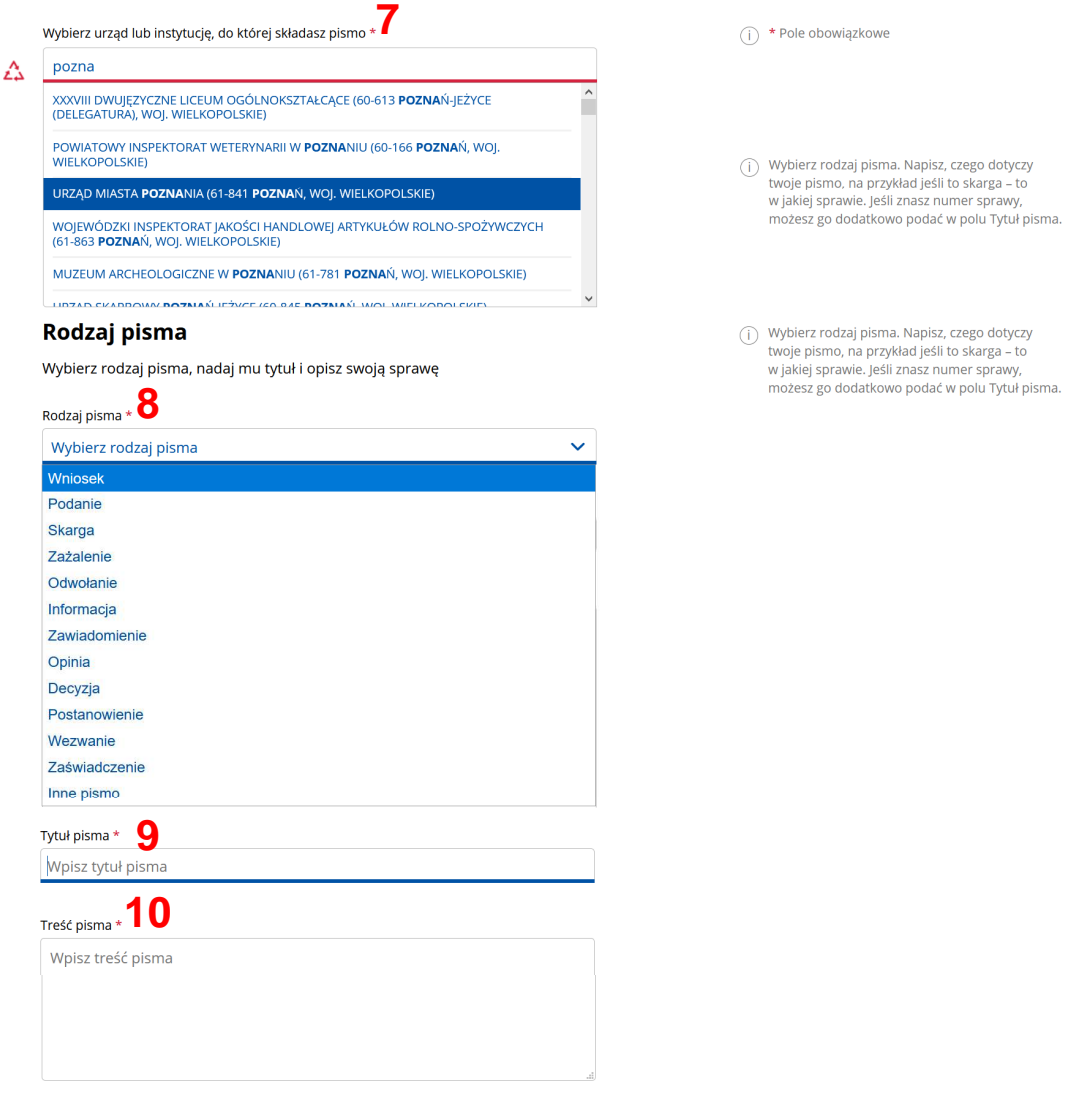

W sekcji załączniki można dodawać załączniki w formie plików zgodnych z rozszerzeniami dopuszczonymi przez EPUAP. Załącznik dodajemy klikając myszą po ustawieniu kursora w polu Dodaj plik z dysku **11**, po otwarciu okna dialogowego wybieramy plik. Dodatkowe załączniki wstawiamy za pomocą **+** Dodaj kolejny załącznik **12**.

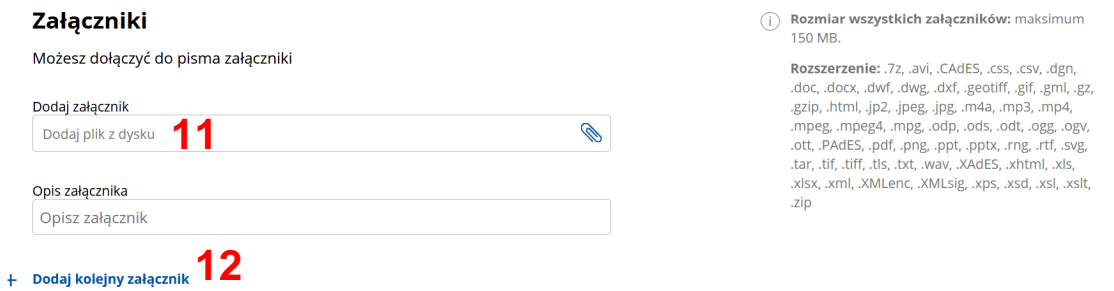

W sekcji Dane kontaktowe dane nadawcy uzupełniają się automatycznie z profilu właściciela skrzynki, do której jesteśmy aktualnie zalogowani. Po zakończeniu wcześniej opisanych czynności klikamy Dalej **13**

## **Dane kontaktowe**

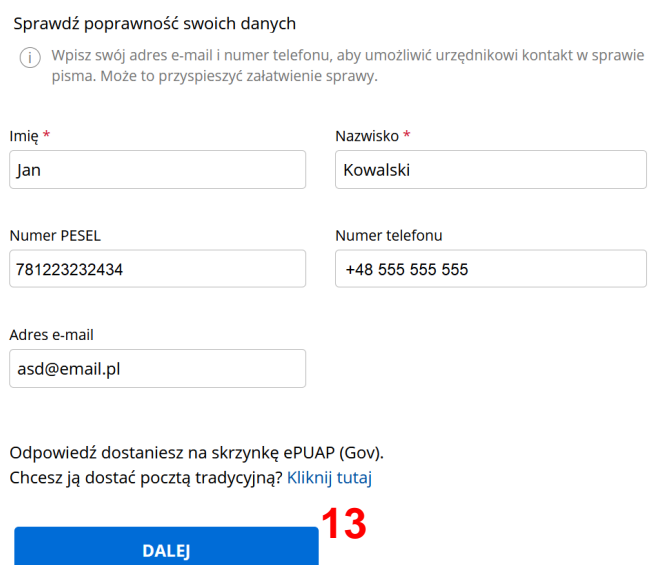

Po przejściu na kolejną stronę zobaczymy podgląd naszego dokumentu przygotowanego do wysłania. Aby poprawnie przesłać pismo do urzędu należy opatrzyć je podpisem elektronicznym używając przycisku PRZEJDŹ DO PODPISU **14** 

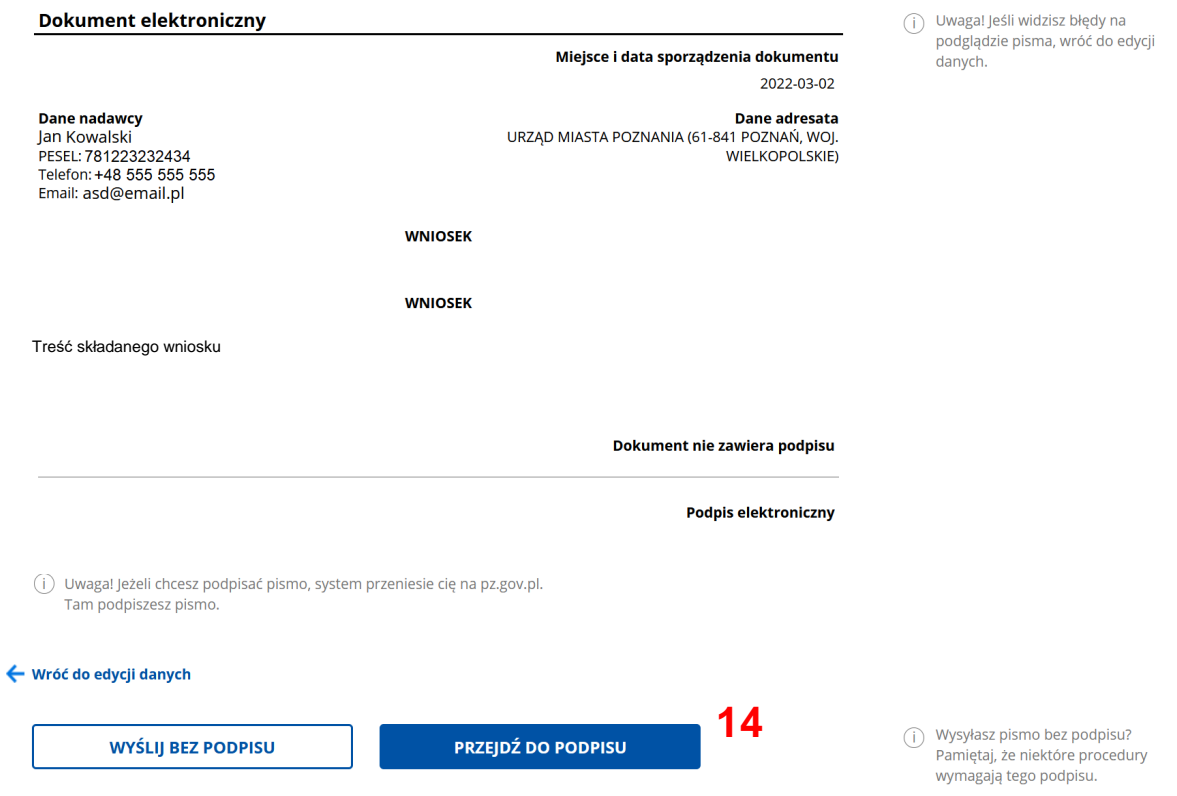

Przechodząc do podpisywania dokumentu sprawdź czy dane osobowe się zgadają **15**. Podgląd dokumentu, który podpisujemy znajduje się w sekcji dane dokumentu **16**. Aby podpisać dokument kliknij przycisk Podpisz dokument podpisem zaufanym **17**.

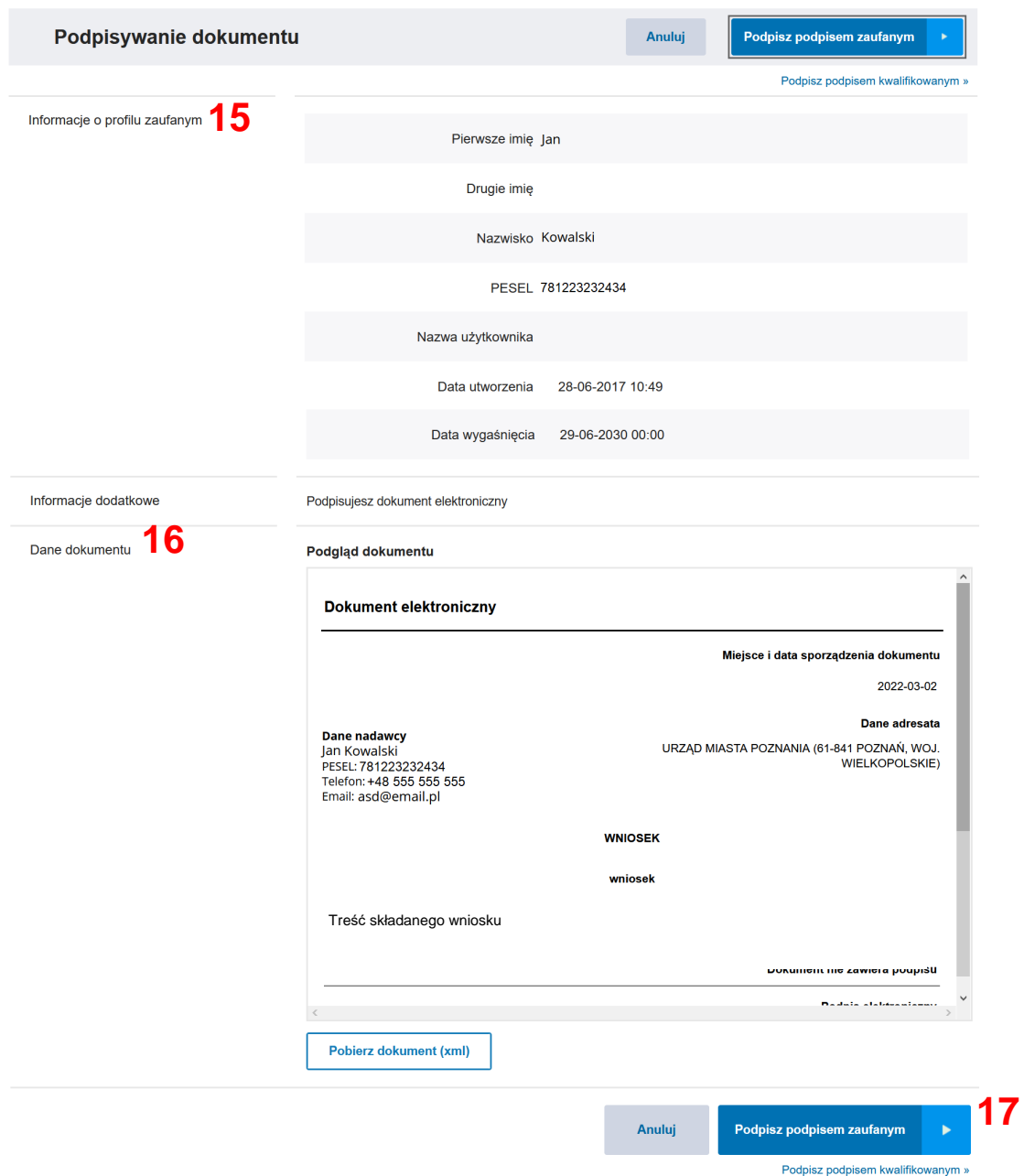

Zatwierdzenie wykonania podpisu poprzedzone jest komunikatem z prośbą o podanie kodu przesłanego SMS na numer telefonu z danych Profilu Zaufanego, po jego wpisaniu klikamy POTWIERDŹ **18**, po tej operacji następuje przesłanie podpisanego dokumentu do wybranego przez nas podmiotu publicznego.

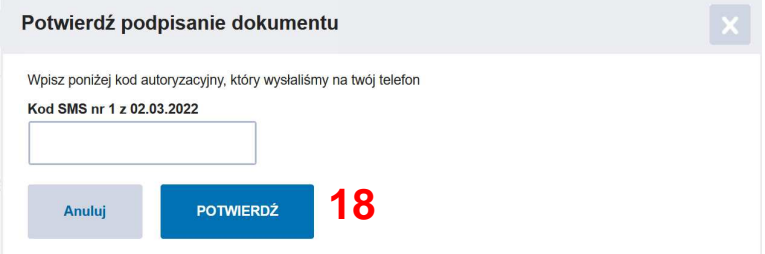

Końcowy ekran z podsumowaniem po wysłaniu pisma do podmiotu publicznego.

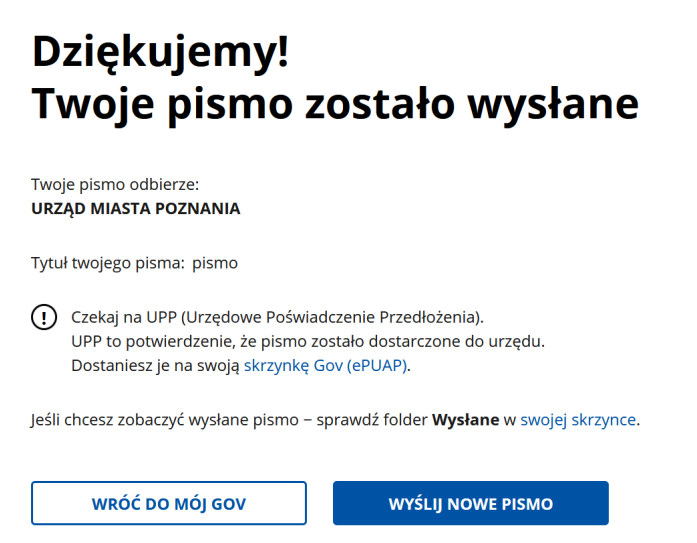

Skrzynki odbiorcze podmiotów publicznych generują Urzędowe Potwierdzenie Przedłożenia bezpośrednio po wpływie dokumentu na skrzynkę podmiotu. Informacje o doręczeniu znajdują się w skrzynce odbiorczej.

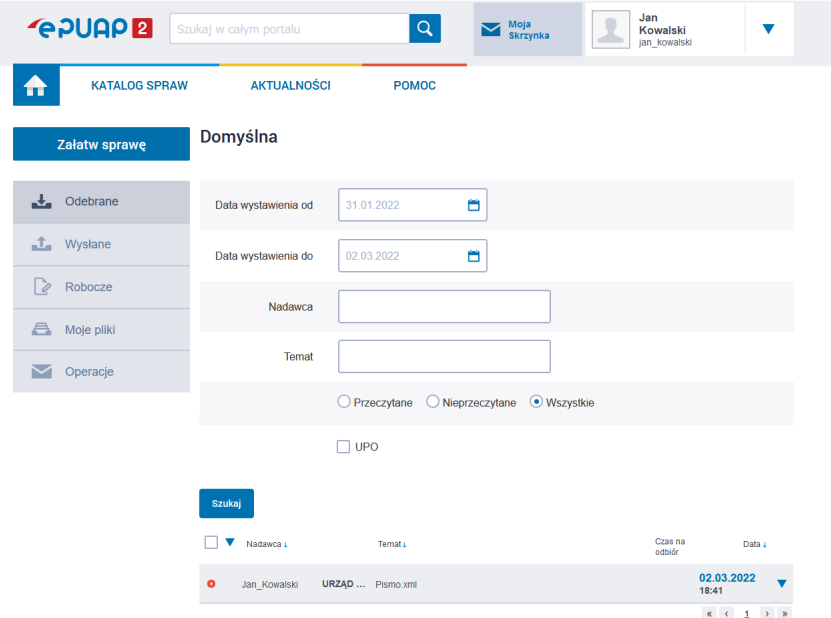

![](_page_6_Picture_130.jpeg)

• Pismo ogólne do podmiotu publicznego przesyłane przez EPUAP należy traktować jako pismo przewodnie. Formularze wniosków oraz załączniki do wypełnienia znajdują się na stronie internetowej BIP Wydziału Urbanistyki i Architektury

https://bip.poznan.pl/bip/sprawy/wydzialy/wydzial-urbanistyki-i-architektury,31/

- Wypełnione formularze pobrane ze strony BIP będące formalnym wnioskiem należy dołączyć do pisma ogólnego jako załączniki. Na formularzu należy wprowadzić tekst w miejscu oznaczonym podpis wnioskodawcy lub pełnomocnika identyfikujący osobę podpisującą dany formularz (należy wpisać np. Jan Kowalski).
- W przypadku przesyłania dokumentów przez EPUAP ze skrzynki pełnomocnika, jeśli załączniki do Pisma kierowanego do urzędu stanowią formalne wnioski, na których

– w miejscu "podpis" został wpisany wnioskodawca – muszą one być opatrzone jego podpisem elektronicznym.

- W przypadku załączenia pełnomocnictwa w formie dokumentu elektronicznego należy pamiętać, że dokument ten musi być opatrzony podpisem elektronicznym osoby udzielającej pełnomocnictwa.
- W przypadku wysyłania odpowiedzi na pismo wysłane z Wydziału Urbanistyki i Architektury należy odnieść się do sygnatury prowadzonej sprawy, do której udzielamy odpowiedzi.